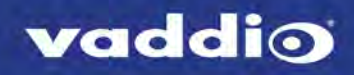

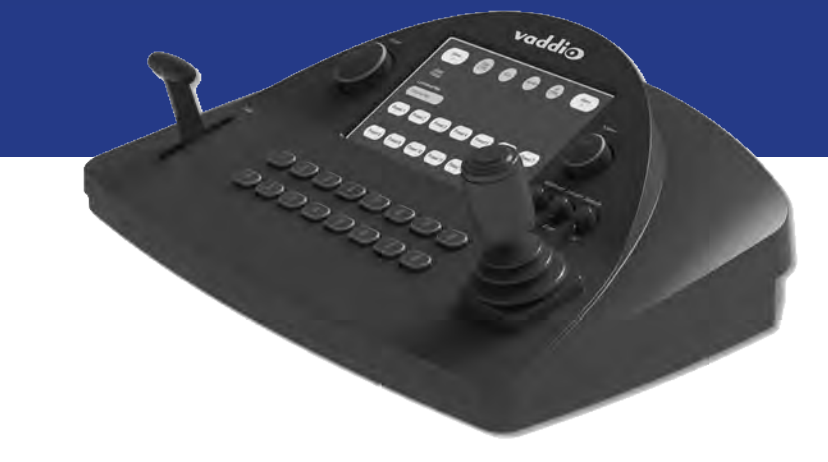

# Operator's Guide for the

# **PCC MatrixMIX**

Live Production Controller

Document 411-0007-33 Rev A August 2017

# **Contents**

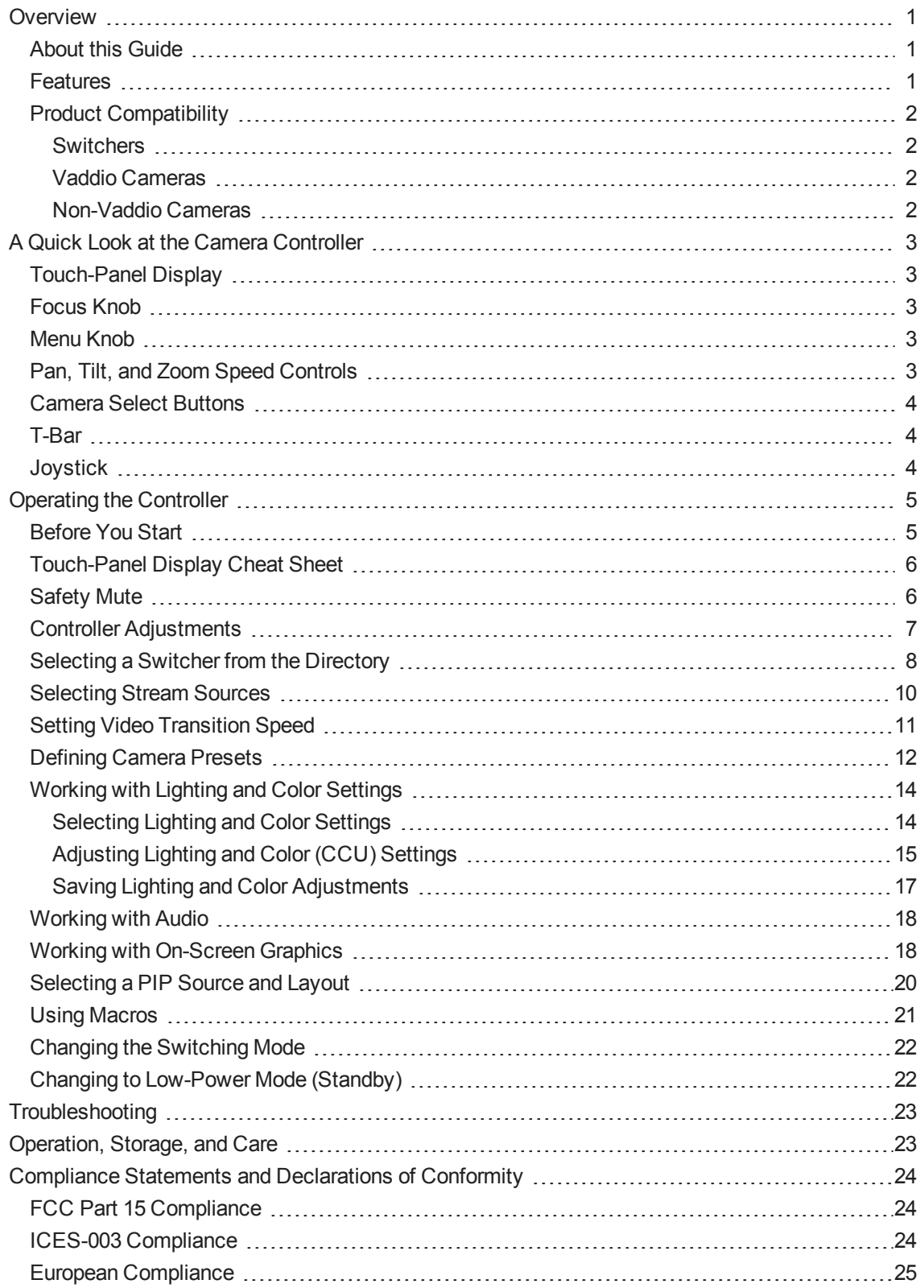

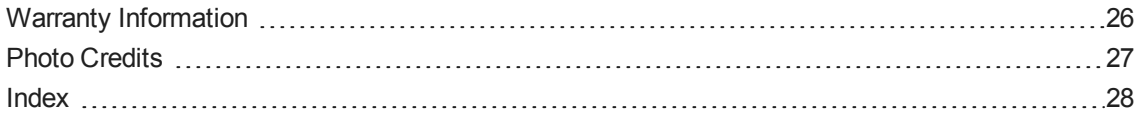

# <span id="page-3-0"></span>**Overview**

This guide provides information about the PCC MatrixMIX live production controller:

- $999-5755-000$  North America
- $999-5755-001$  Europe and UK
- <span id="page-3-1"></span>■ 999-5755-009 – Australia and New Zealand

### About this Guide

This guide covers:

- The controller's physical features
- Console operation
- Basic troubleshooting

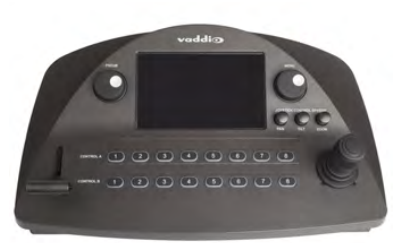

It does not include installation or system administration and setup. For complete product information, see the **Integrator's Complete Guide to the PCC MatrixMIX Live Production Controller**, which includes unpacking and installation, system administration, configuration, and technical specifcations.

# <span id="page-3-2"></span>Features

#### **Intuitive control for AV Bridge MatrixMIX switchers:**

- <sup>n</sup> Touch-panel interface for CCU, presets, PIP, keying, audio control, macros, and streaming operation
- T-bar control for video transitions
- Web interface for complete administrative control from anywhere, using your browser

**Precision** for the most demanding camera operation environments:

- Three-axis Hall effect joystick
- T-bar for manual transitions
- Pan, tilt, and zoom speed control knobs
- Illuminated pushbuttons for camera selection
- **n** Large knobs for fine focus control and menu navigation, with push-to-select function

**Versatile power solution** using PoE+ (Power over Ethernet)

# <span id="page-4-0"></span>Product Compatibility

<span id="page-4-1"></span>The PCC MatrixMIX is compatible with the following products.

#### **Switchers**

<span id="page-4-2"></span>AV Bridge MatrixMIX

#### Vaddio Cameras

May require an update to the camera's firmware.

- RoboSHOT Series(may use Quick-Connect or OneLINK device)
- ConferenceSHOT Series\*
- **n** ClearVIEW HD 20SE
- PowerVIEW HD 22/30
- ZoomSHOT 20
- WideSHOT

<span id="page-4-3"></span>\* Includes cameras marked ClearSHOT 10 USB.

#### Non-Vaddio Cameras

- Sony BRC Z330, Z700, H700, H900
- Sony EVI-H100S
- Sony SRG 120, SRG 300
- Panasonic AW-HE 40, AW-HE 130

# <span id="page-5-0"></span>A Quick Look at the Camera Controller

The console provides quick, intuitive control of cameras and switcher functions.

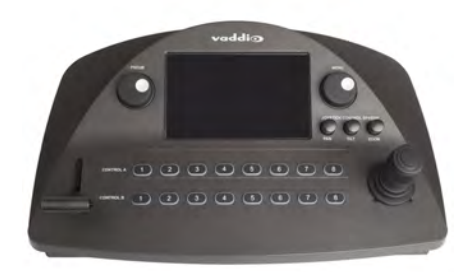

# <span id="page-5-1"></span>Touch-Panel Display

Access to:

- Directory, for switcher selection
- Camera presets, scenes, and CCU settings
- **n** Graphics keying and PIP
- **n** Audio
- Macro recall
- **n** Streaming sources
- Network information for the controller
- <span id="page-5-2"></span>■ One-touch standby (controller and selected cameras)

# Focus Knob

Switch between modes – auto-focus (illuminated blue) or manual (illuminated red). Adjusts the focus when in manual mode.

### <span id="page-5-3"></span>Menu Knob

<span id="page-5-4"></span>Navigate and select items from touch-panel screens and menus, adjust and save settings.

### Pan, Tilt, and Zoom Speed Controls

The three speed control knobs above the joystick adjust the selected camera's speeds for pan, tilt, and zoom. When you adjust any of these knobs, the touch-panel displays a slider to show the speed range.

# <span id="page-6-0"></span>Camera Select Buttons

The buttons on the Program and Preview rows are associated with the same video sources. During normal operation, the buttons are illuminated if they are mapped to cameras or other video sources. Color indications:

- Red Current program output
- $\blacksquare$  Green Current preview output
- $\blacksquare$  Blue Available video source
- <sup>n</sup> Blinking blue No video source is currently available at the mapped IP address, or further configuration is required.

Button behavior depends on the selected switching mode.

A/B switching mode: One program output. The tally (red) indication is always on the Program row of buttons, and the preview indication is always on the Preview row.

Dual-bus switching mode: Two simultaneous program outputs. The buttons on the Program row show the tally for one output; the buttons on the Preview row show tally for the other output. Press another button to select a preview source. The button turns green to indicate that it will be the next source on that bus after a video transition (T-bar on the controller, or Take button on the multiviewer).

### <span id="page-6-1"></span>T-Bar

<span id="page-6-2"></span>Manual control for video source transitions.

### **Joystick**

Intuitive control for moving the selected camera to the desired position – left/right to pan, forward/back to tilt. Twist the joystick clockwise or counterclockwise to zoom the camera. Press the center button to return the camera to its home position.

The camera controller's web interface allows you to set normal or inverted directional operation, according to the operator's preference. See Configuring Joystick Behavior.

# <span id="page-7-0"></span>Operating the Controller

The PCC MatrixMIX live production controller is the preferred operator interface for the AV Bridge MatrixMIX multipurpose AV switcher. We recommend using it with the TeleTouch 27 USB multiviewer if it is sited with the switcher.

This chapter covers operation of the controller console. Some of these tasks can also be done in other ways – from the TeleTouch 27 USB multiviewer, or from the switcher's web interface.

To select a touch-panel control, do one of these things:

- $\blacksquare$  Tap the control on the touch-panel
- Dial to the control using the Menu knob, then press the knob to select the control.

You can change some adjustments, such as audio volume sliders, directly on the touch-panel. To adjust controls that use arcs, such as the touch-panel brightness adjustment, you must use the Menu knob to make the adjustment, and then press the knob to save the change.

# <span id="page-7-1"></span>Before You Start

You will need additional information and software to control the cameras, other video sources, and audio equipment on your network.

- The PCC MatrixMIX can control up to 10 switchers, which must be added to the controller's directory via the web interface; the admin login is required.
- You will need to view the switcher's multiview output. If you are not using a TeleTouch 27 USB multiviewer (for example, if operating the switcher remotely), you will need to view the multiviewer output as an IP stream.
- <sup>n</sup> To view the IP stream, the switcher must be configured to enable IP streaming.
- <sup>n</sup> To view the IP stream, you will need a stream viewer application such as VLC Media Player.
- You will need to know the streaming URL for each switcher's IP stream. This information is available on the Streaming page of each switcher's web interface; the admin login is required.
- $\blacksquare$  When viewing the multiviewer stream, keep in mind that the stream will lag perceptibly there is network-dependent latency in addition to 400 ms of inherent latency.

# <span id="page-8-0"></span>Touch-Panel Display Cheat Sheet

Where to find the controls you need right now.

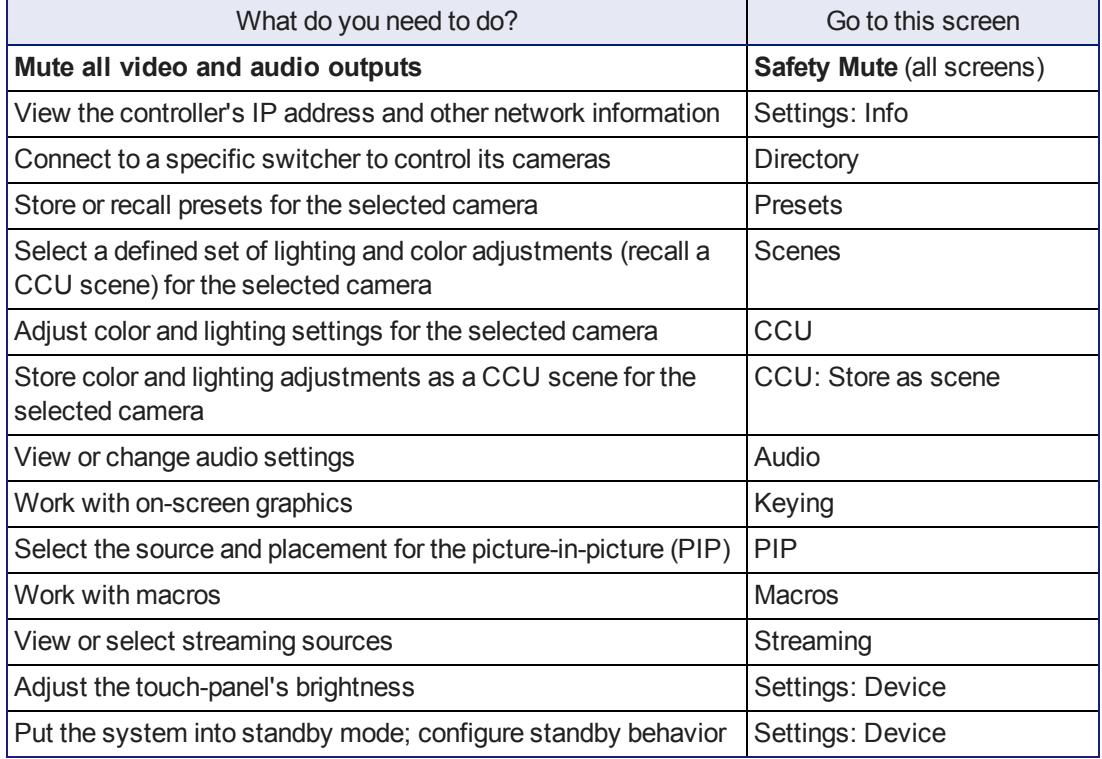

### <span id="page-8-1"></span>Safety Mute

#### ALL SCREENS

In situations where it is desirable to mute all outputs together, select Safety Mute. This control is present at the top of every screen.

When you unmute Safety Mute, all inputs and outputs return to their previous states. For example, if the Program audio outputs were muted before Safety Mute was selected, they will remain muted after Safety Mute is deselected.

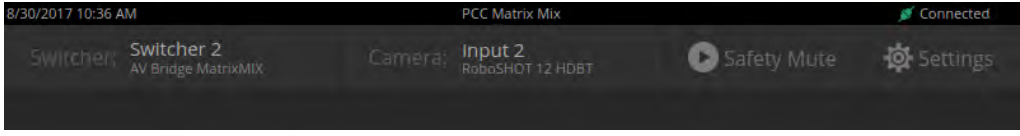

# <span id="page-9-0"></span>Controller Adjustments

#### SETTINGS SCREEN, DEVICE TAB

You can adjust the PCC MatrixMIX live production controller to suit the way you work.

#### **To adjust the touch-panel brightness:**

- 1. Tap the Brightness arc, or dial to it using the Menu knob and then press the knob.
- 2. Dial the Menu knob to adjust the brightness, then press the knob to save your change.

#### **To set joystick direction:**

Use the Invert Joystick controls to make the cameras pan and tilt in the direction you prefer for a given joystick movement.

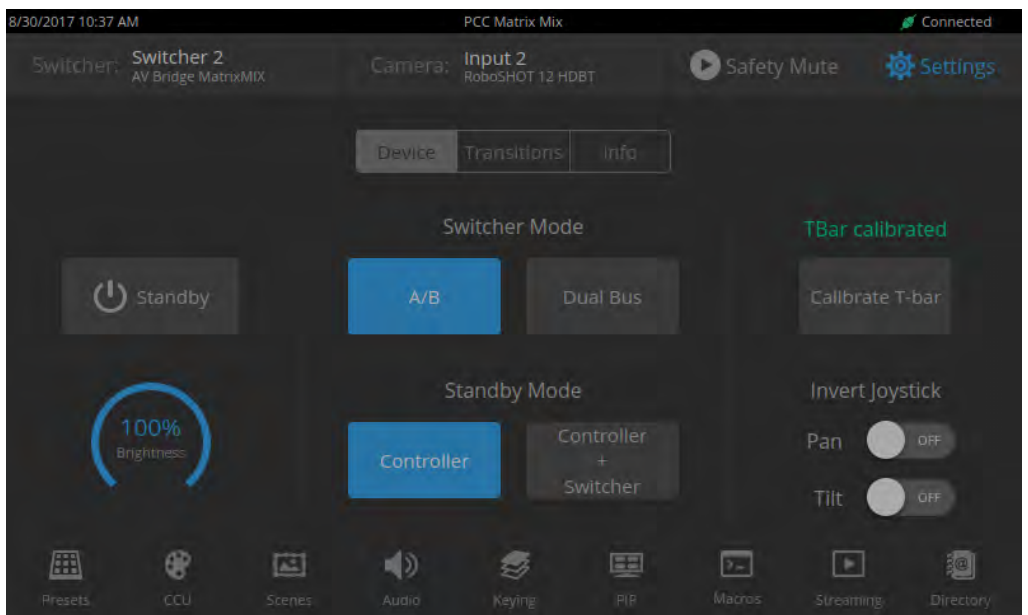

# <span id="page-10-0"></span>Selecting a Switcher from the Directory

#### DIRECTORY SCREEN (TOUCH-PANEL)

The controller must connect to a switcher to control the equipment connected to it. The top part of the touch-panel displays the name of the selected switcher (if any). You will also need a way to view the switcher's multiviewer output. The TeleTouch 27 USB multiviewer is recommended; however, for remote operation you can view the multiviewer output as a stream.

#### *Note*

*A switcher may be in more than one controller's directory, and may be controlled in other ways as well. If more than one operator has control of a switcher, unexpected behavior may result.*

#### **With a TeleTouch 27 USB multiviewer:**

On the Directory screen, tap the Connect button associated with the switcher if its status is Disconnected.

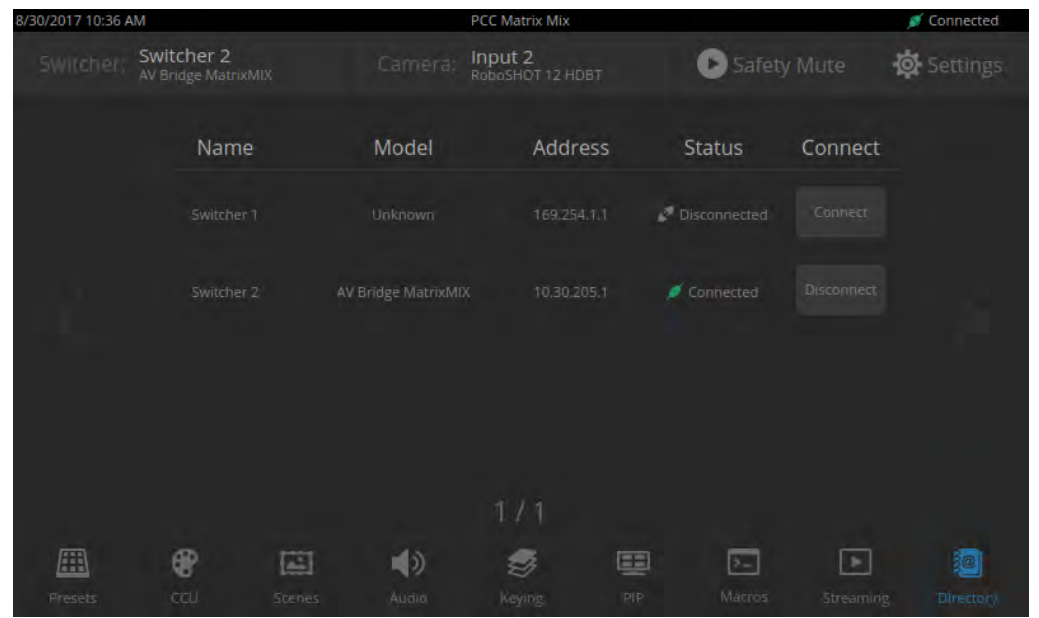

#### **Without a multiviewer:**

- 1. On the Directory screen, select the Connect button associated with the switcher.
- 2. On the Streaming screen, select Multiviewer as the IP streaming source if necessary.

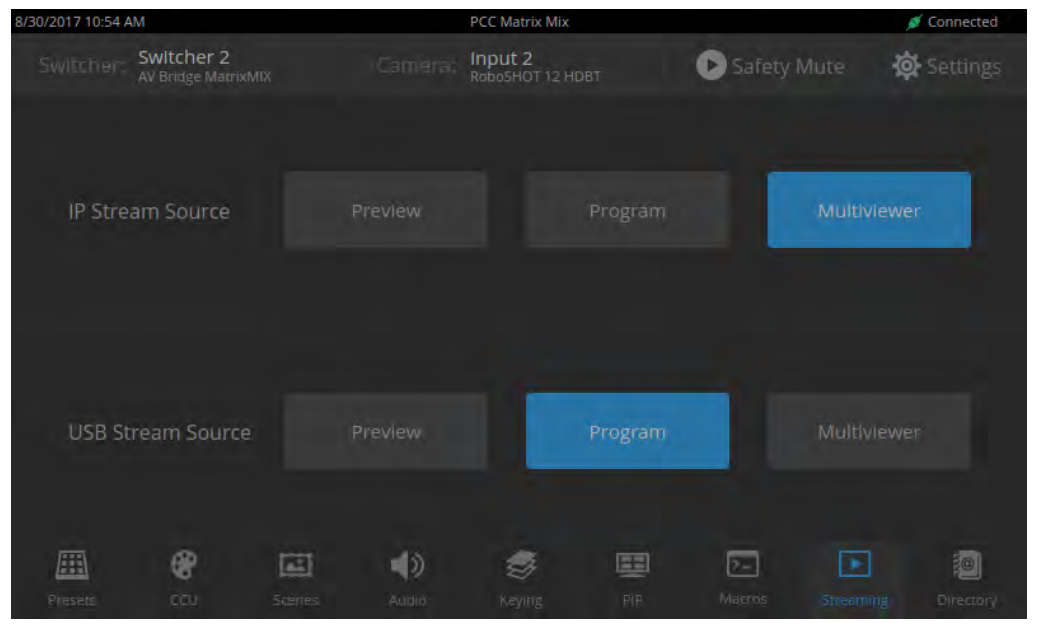

3. Open an instance of your stream viewer and point it at the URL for the desired switcher's IP stream.

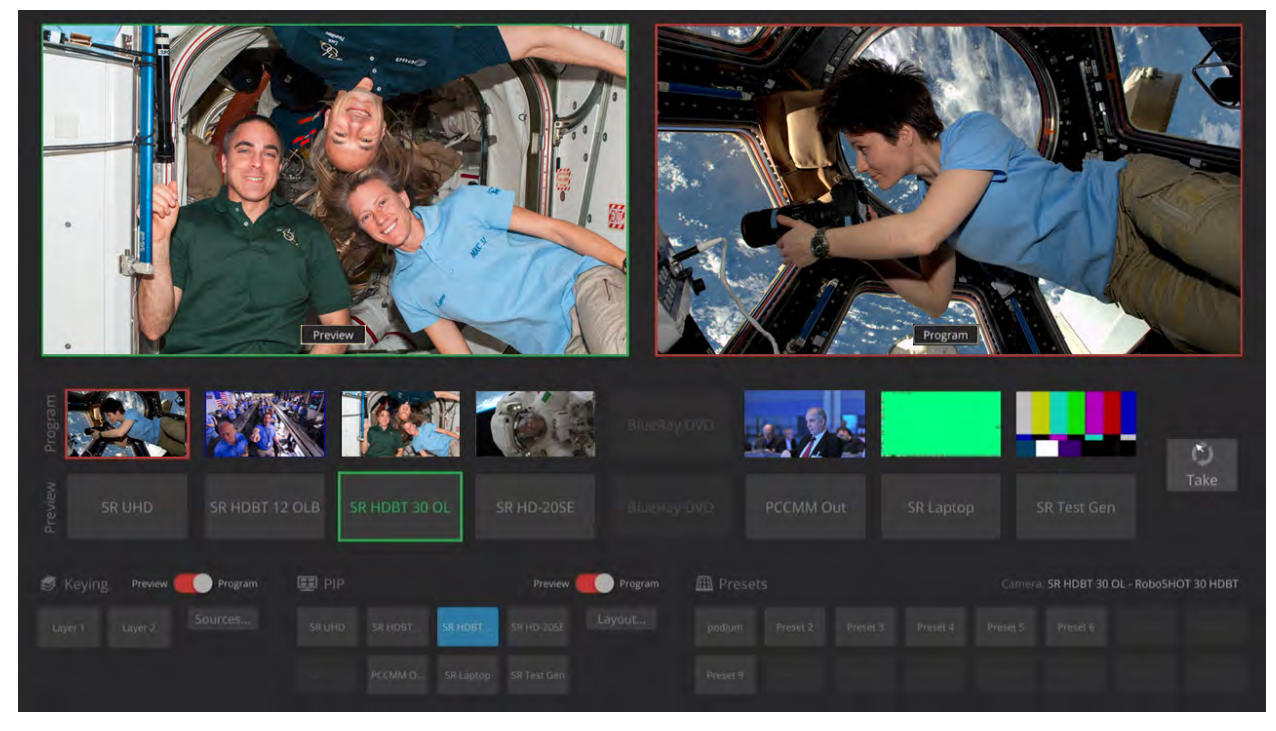

# <span id="page-12-0"></span>Selecting Stream Sources

#### STREAMING SCREEN

By default, the connected switcher's Program output is the source for both the IP stream and the USB stream.

Select the desired source for each stream.

#### *Note*

*If the source selections are dimmed for a stream, that stream is not enabled on the connected switcher. Enabling the stream requires administrative access to the switcher's web interface.*

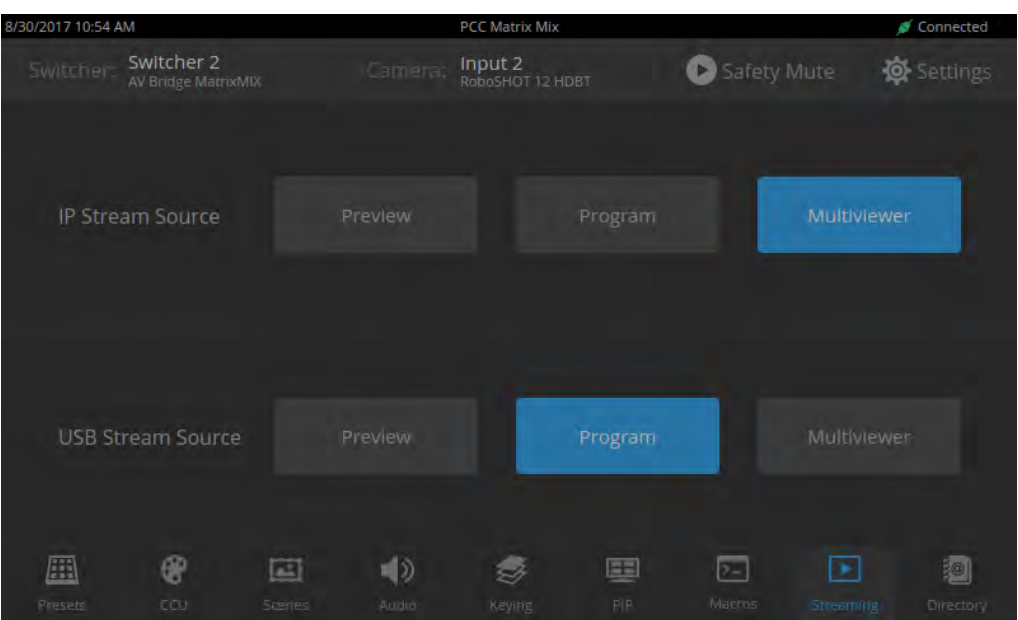

# <span id="page-13-0"></span>Setting Video Transition Speed

#### SETTINGS SCREEN, TRANSITIONS TAB

For automated video transitions (takes) using the Take button, the default transition time is 250 ms.

#### **To view or change the transition time:**

- 1. Select Settings and go to the Transitions tab.
- 2. Tap the Video arc, then turn the Menu knob to the desired value.
- 3. Press the Menu knob to save the new setting.

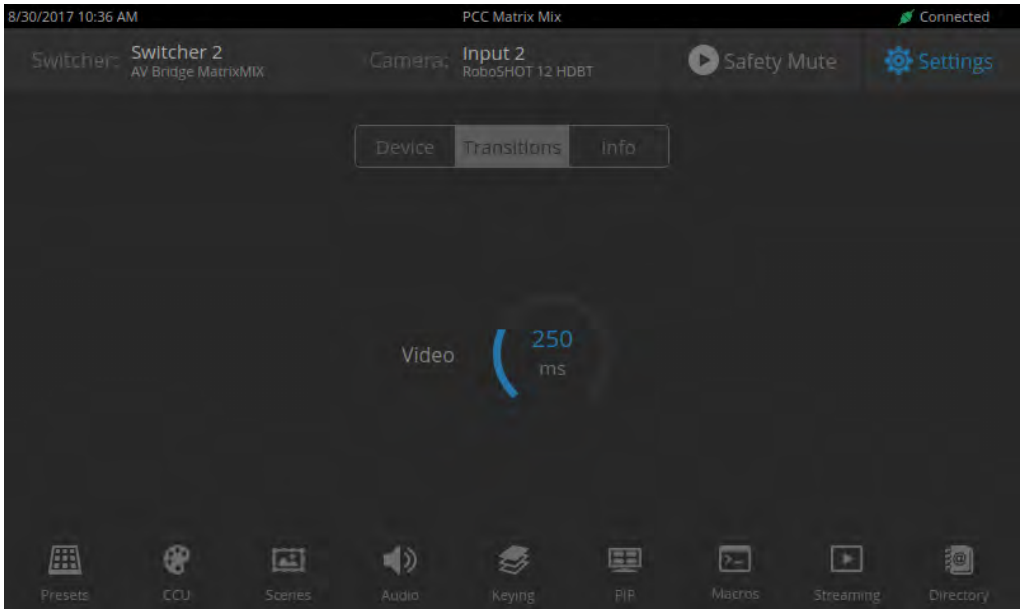

# <span id="page-14-0"></span>Defining Camera Presets

#### PRESETS SCREEN (TOUCH-PANEL)

Like joystick control, preset operations affect the preview camera.

The camera controller does not store presets internally. It accesses the presets stored in the currently selected camera, and can write presets to the camera.

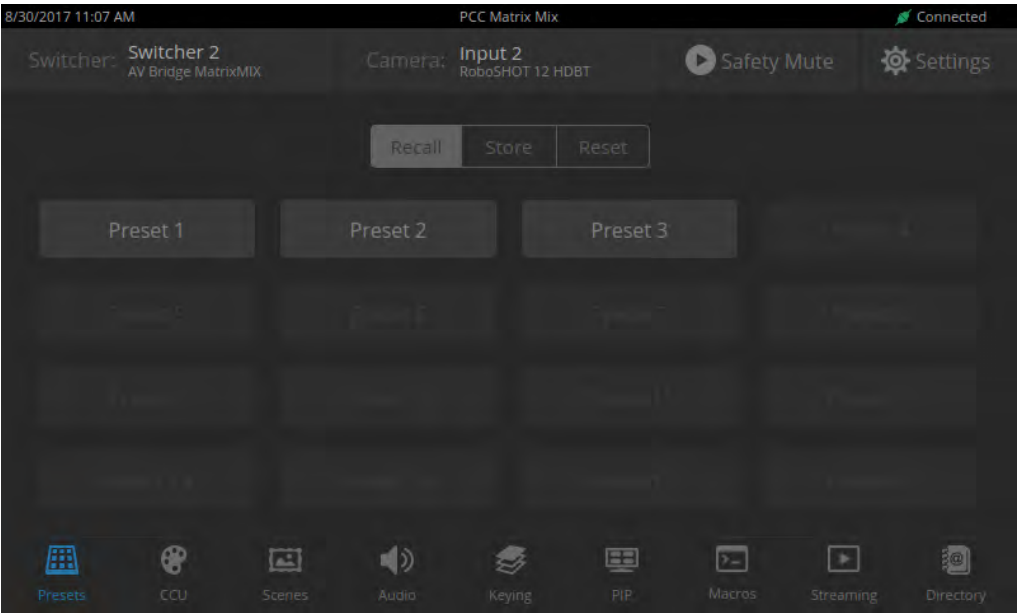

#### **To store a new preset to the preview camera:**

- 1. Set up the shot, including all adjustments.
- 2. If you are not changing an existing preset, make a note of which presets have already been stored. This information is on the Recall tab, which opens when you navigate to the Presets screen.
- 3. Select Store. All presets are available.

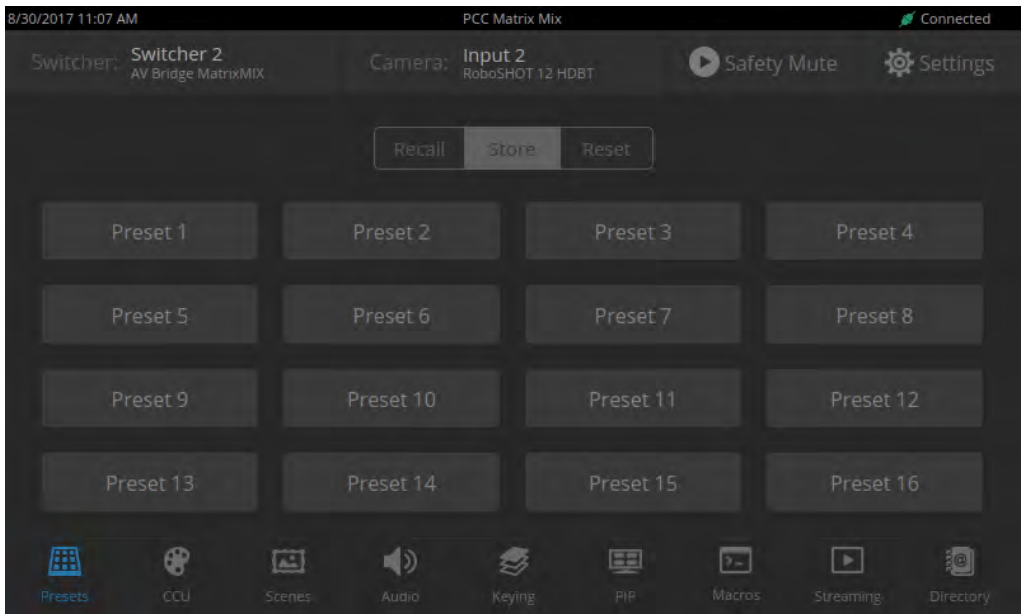

- 4. Select the preset to assign. If you choose a preset that is already assigned, you will overwrite the existing preset when you save the new one.
- 5. Select the preset options you want. Note that preset options depend on the camera's capabilities.
- 6. Select Store.

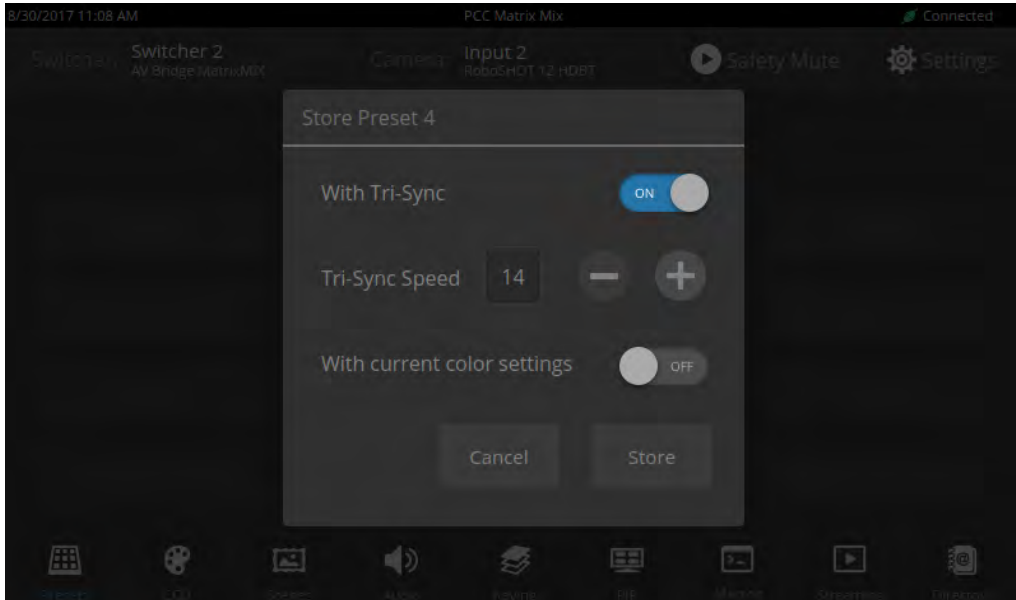

When you return to the Recall Preset screen, the new preset is available.

# <span id="page-16-0"></span>Working with Lighting and Color Settings

The camera controller gives you access to the selected camera's defined lighting and color settings (scenes) and its lighting and color (CCU) adjustments. You don't need to access each camera's web interface separately to adjust for consistent video.

#### <span id="page-16-1"></span>Selecting Lighting and Color Settings

#### SCENES SCREEN (TOUCH-PANEL)

If the lighting or color balance doesn't look right in the video from the selected camera, go to the Scenes screen and choose the appropriate lighting setting. These are good starting points if you are not experienced with lighting and camera painting/shading.

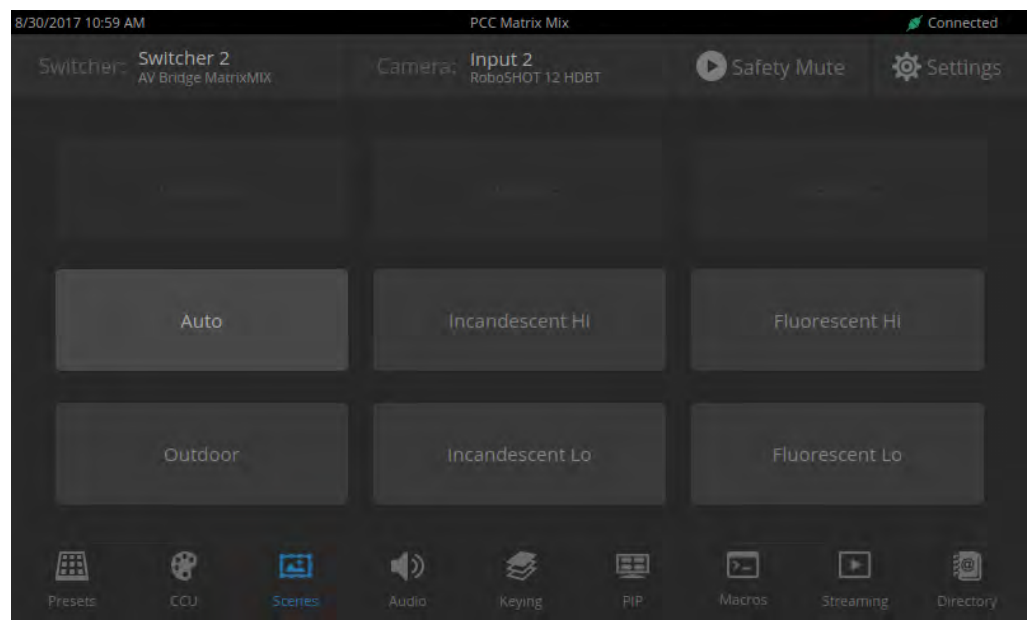

If none of the available scenes produce the desired results, you can create custom settings.

# <span id="page-17-0"></span>Adjusting Lighting and Color (CCU) Settings

### CCU SCREEN (TOUCH-PANEL)

If none of the lighting selections on the Scenes screen produce the desired results, adjust the image using the controls on the CCU screen.

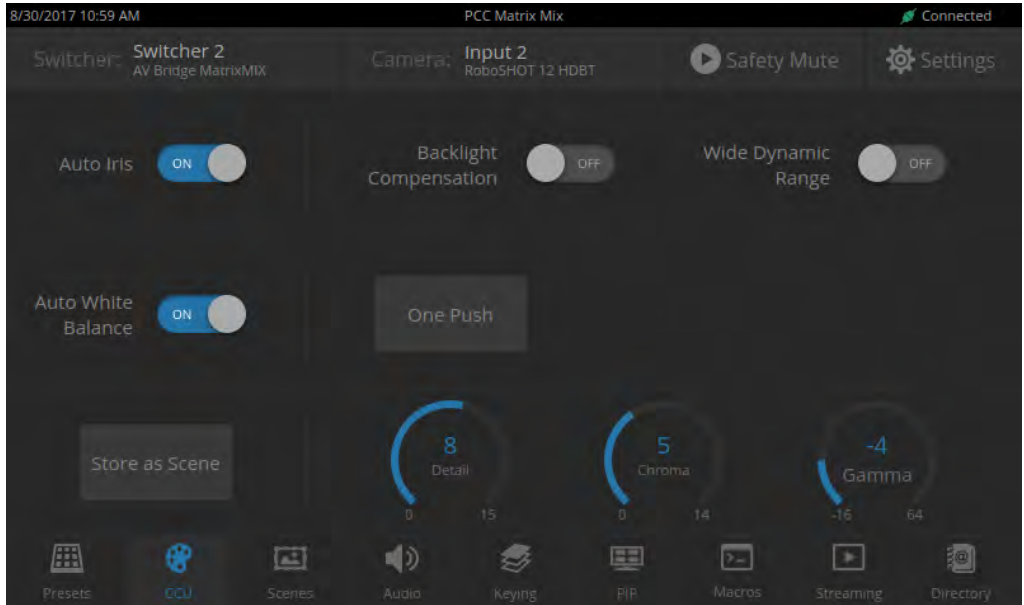

You may need to experiment to find the best combination of image adjustments.

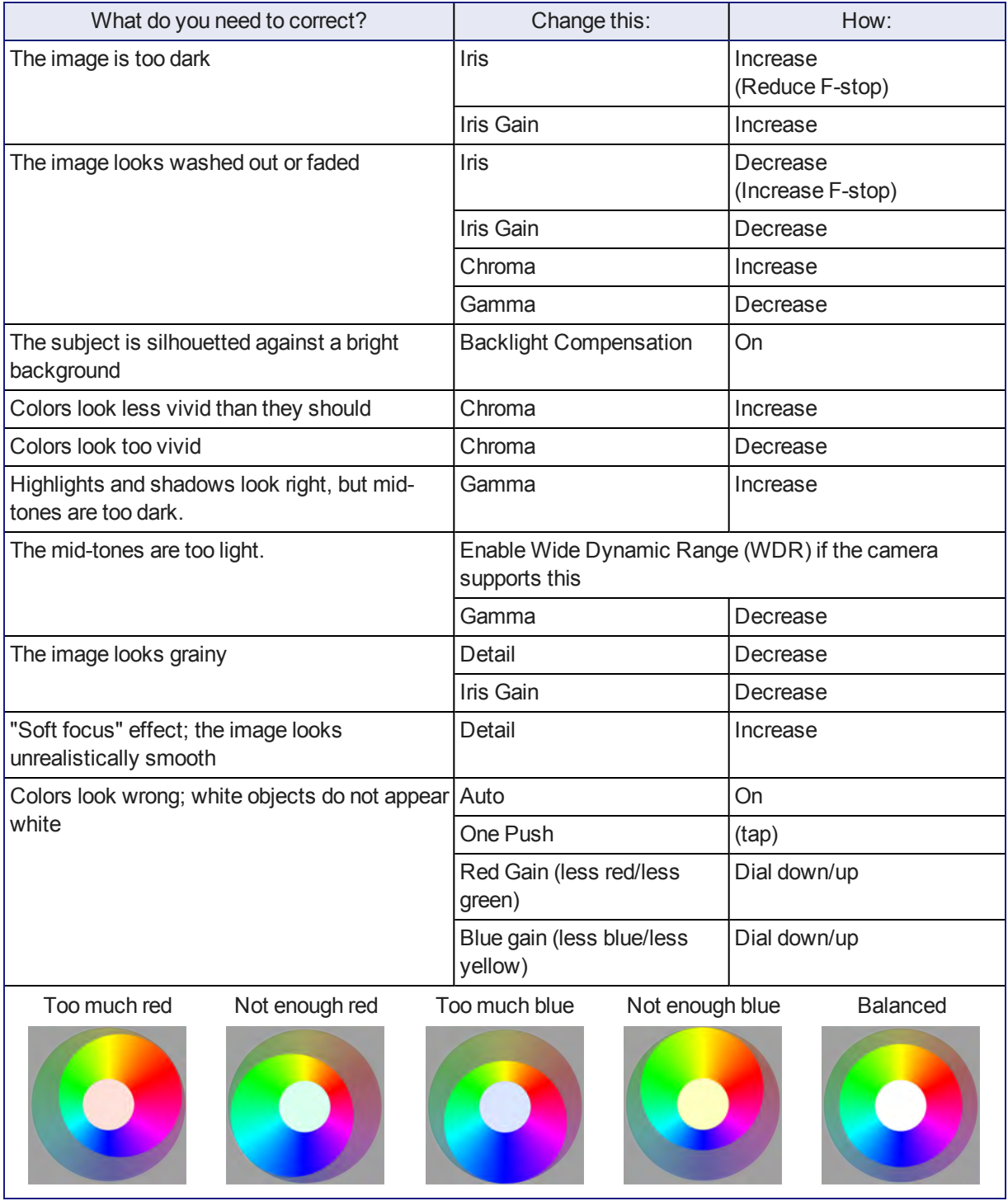

Here are some tips.

If you are adjusting for lighting conditions that are likely to recur, you can save your adjustments as a custom scene.

# <span id="page-19-0"></span>Saving Lighting and Color Adjustments

#### CCU SCREEN (TOUCH-PANEL)

When the lighting and color look good, select Store as Scene to save the adjustments. The screen prompts you to store the scene as Custom A, Custom B, or Custom C.

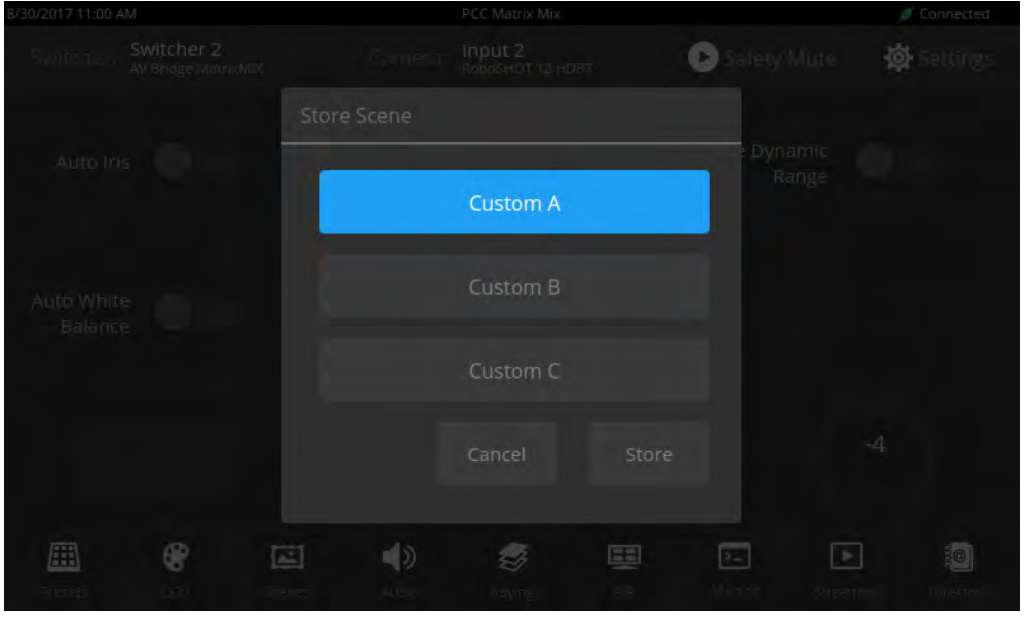

After you store the scene, it is available on the Scenes screen.

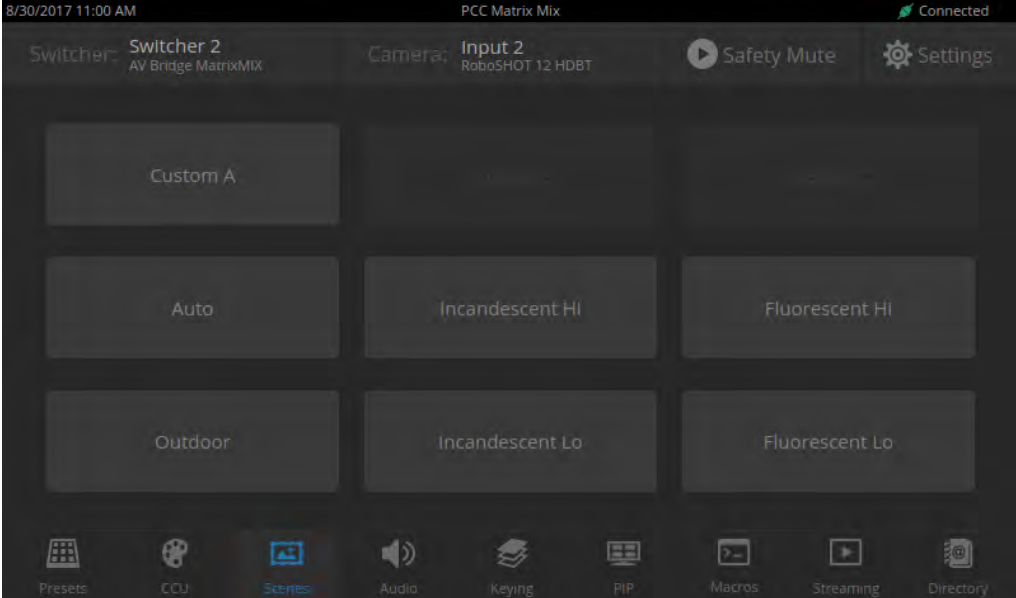

# <span id="page-20-0"></span>Working with Audio

#### AUDIO SCREEN (TOUCH-PANEL)

Up to four audio channels may be available on the Audio screen. Each provides a mute/unmute button, volume read-out, and volume slider control.

The audio channels available on the Audio screen depend on how the connected switcher is configured. Changing this requires administrative access to the switcher's web interface.

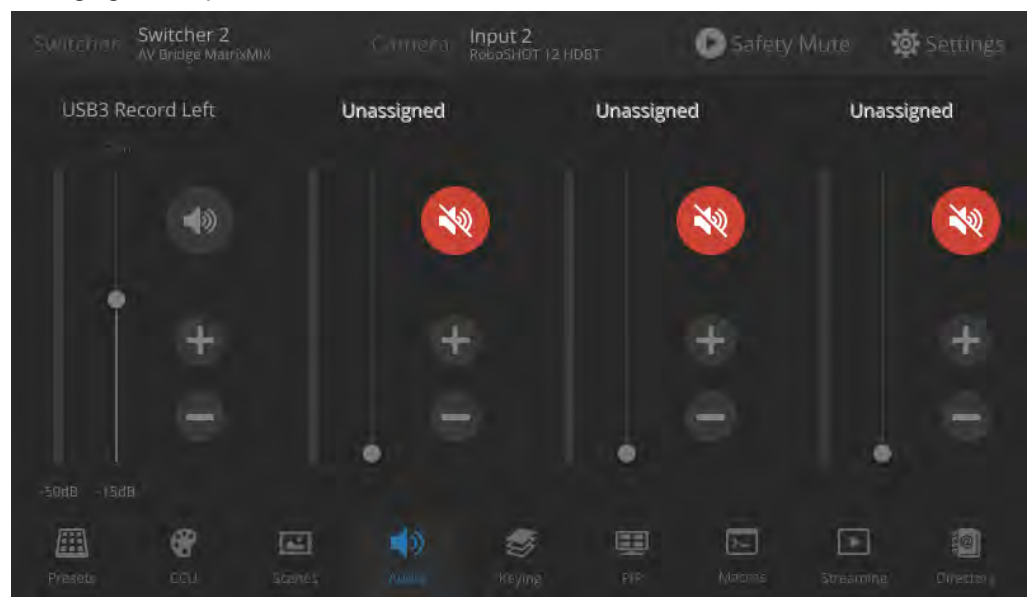

# <span id="page-20-1"></span>Working with On-Screen Graphics

#### KEYING SCREEN

Select the output to work with – Preview or Program.

To add or remove an existing graphic, select or deselect the Layer button associated with it.

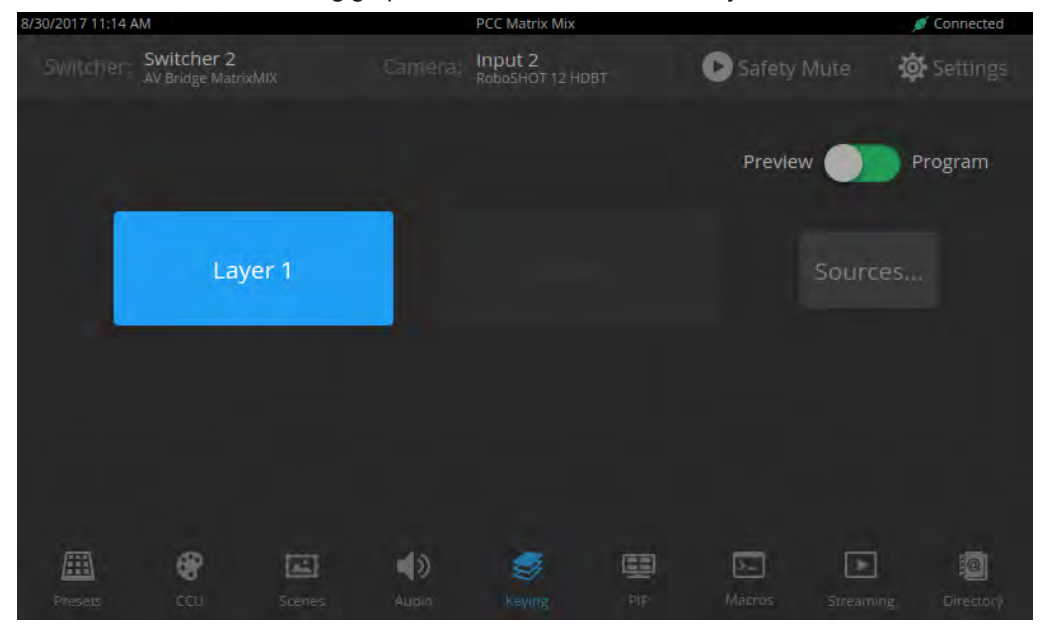

#### **To associate a graphic with a layer:**

- 1. Select Sources. The Keying > Sources screen displays the filename of the graphic (if any) associated with each layer.
- 2. To delete a graphic from a layer, select the X to the right of the filename.

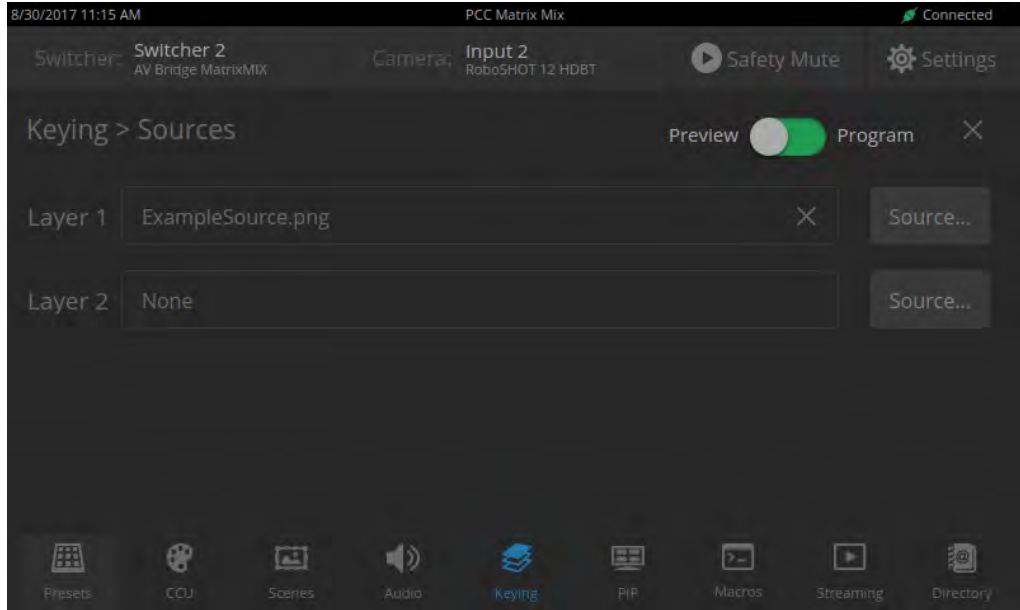

- 3. To add a graphic or change the graphic associated with a layer, select the Source button associated with the layer. This displays the library of available graphics files and sources.
- 4. Optional: Select one of the file search filters to display only the graphics of the desired mask type or source. If there are more graphics files and sources than will fit on the screen, the left and right navigation arrows become active.
- 5. Select the desired graphics file or source. This takes you back to the Keying > Sources screen.
- 6. Select the X in the upper right corner to return to the main Keying screen.

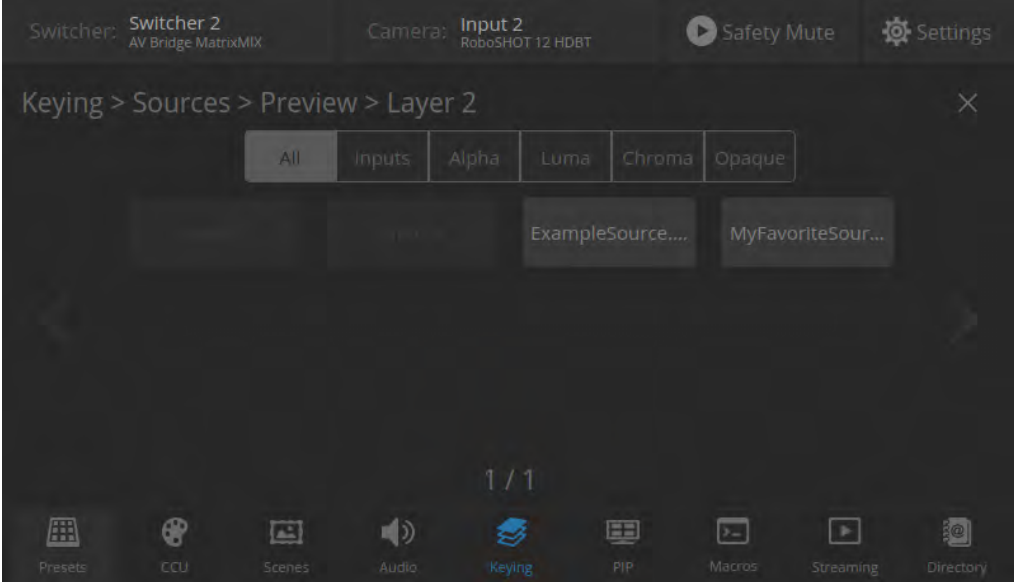

# <span id="page-22-0"></span>Selecting a PIP Source and Layout

#### PIP SCREEN

- 1. Select the output to work with Preview or Program.
- 2. Select the camera or other video source to use as the PIP source.

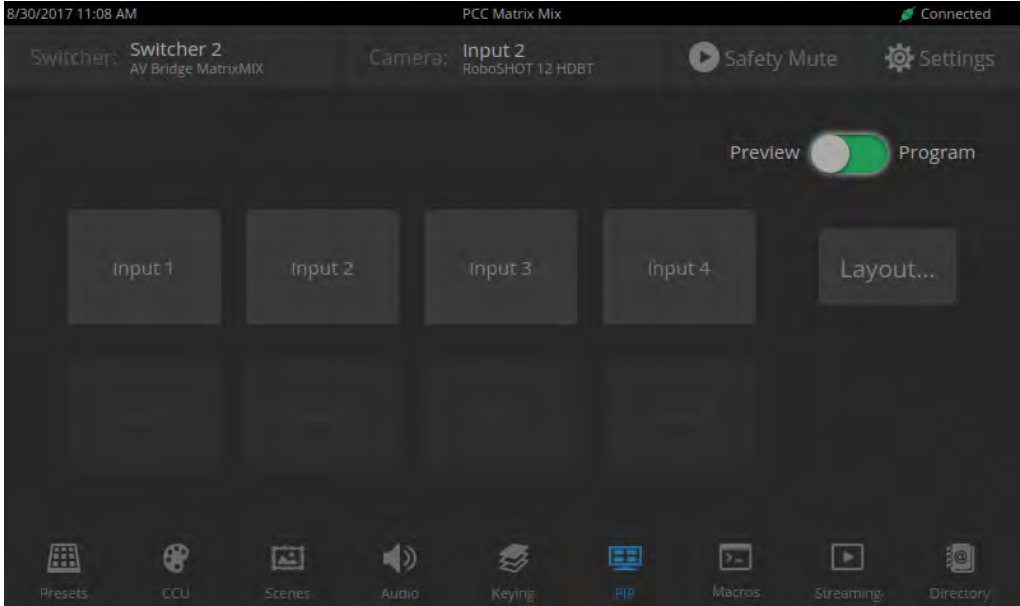

- 3. Select Layout to open the layout selection box.
- 4. Select the desired screen layout.
- 5. Select the X in the upper right corner to return to the PIP source selection screen.

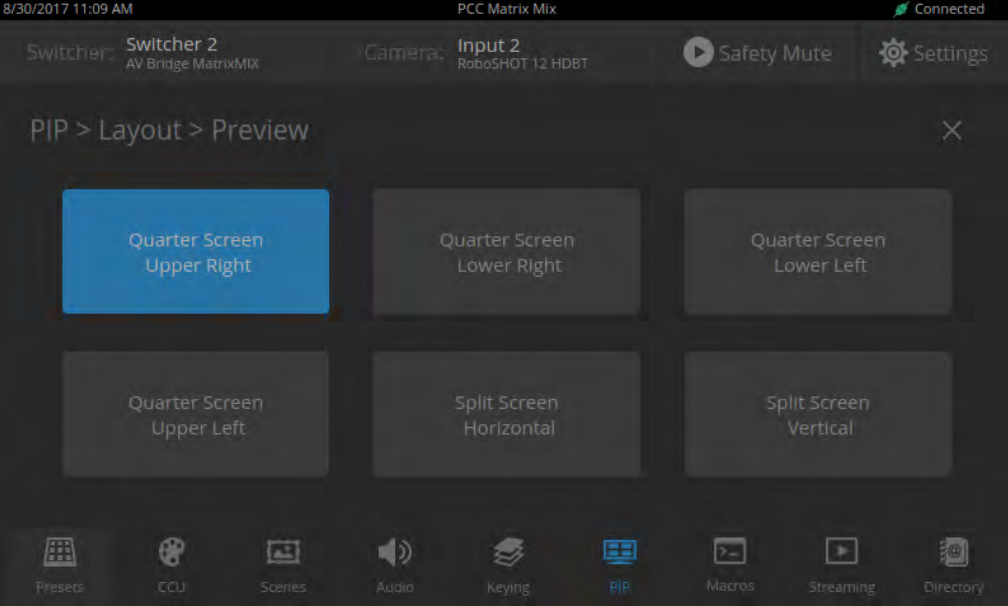

# <span id="page-23-0"></span>Using Macros

#### MACROS SCREEN

Macros are defined in the switcher's administrative interface. Some may be specific to connected equipment rather than outputs.

Select the desired macro. Allow time for the macro to complete before starting another action.

#### *Note*

*Some macros enforce a delay to allow time for completion. The delay can be a minute or more in some cases.*

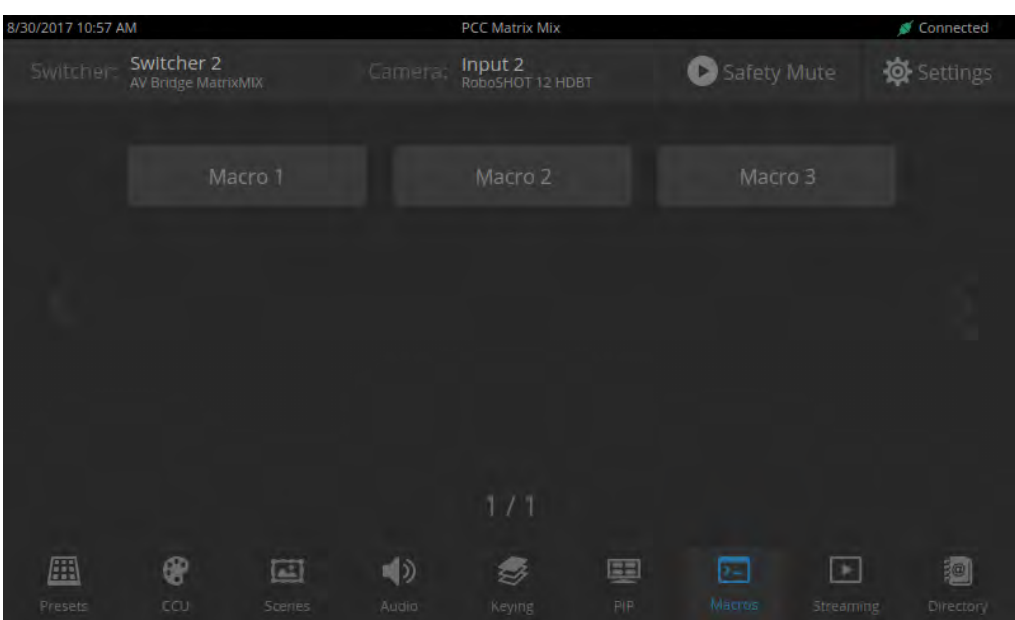

# <span id="page-24-0"></span>Changing the Switching Mode

#### SETTINGS SCREEN, DEVICE TAB

On the Device tab of the Settings screen, select the desired switcher mode – A/B or Dual Bus.

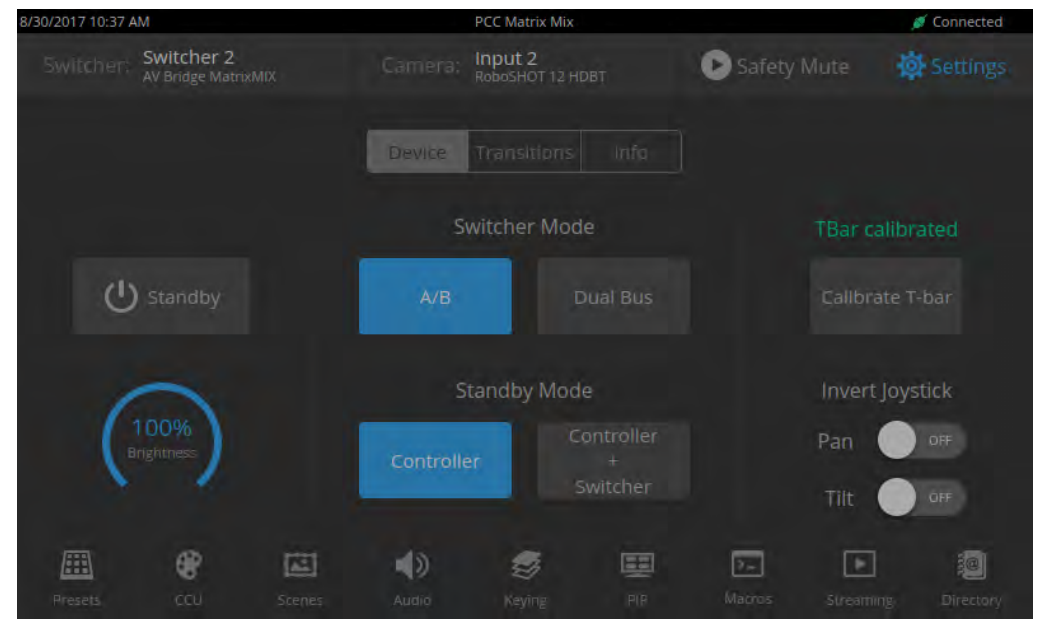

After changing from A/B switching to dual-bus mode or vice-versa, the controller(s) associated with the switcher may need to be rebooted.

# <span id="page-24-1"></span>Changing to Low-Power Mode (Standby)

#### SETTINGS SCREEN, DEVICE TAB

*Note*

On the Device tab of the Settings screen, select Standby. You may get a confirmation prompt. When the controller is in standby, you can tap the touch-panel to return to normal operation.

# <span id="page-25-0"></span>**Troubleshooting**

If the equipment does not behave as you expect, you may need to contact the system administrator for help. Use this table to determine whether it's something you can correct on your own.

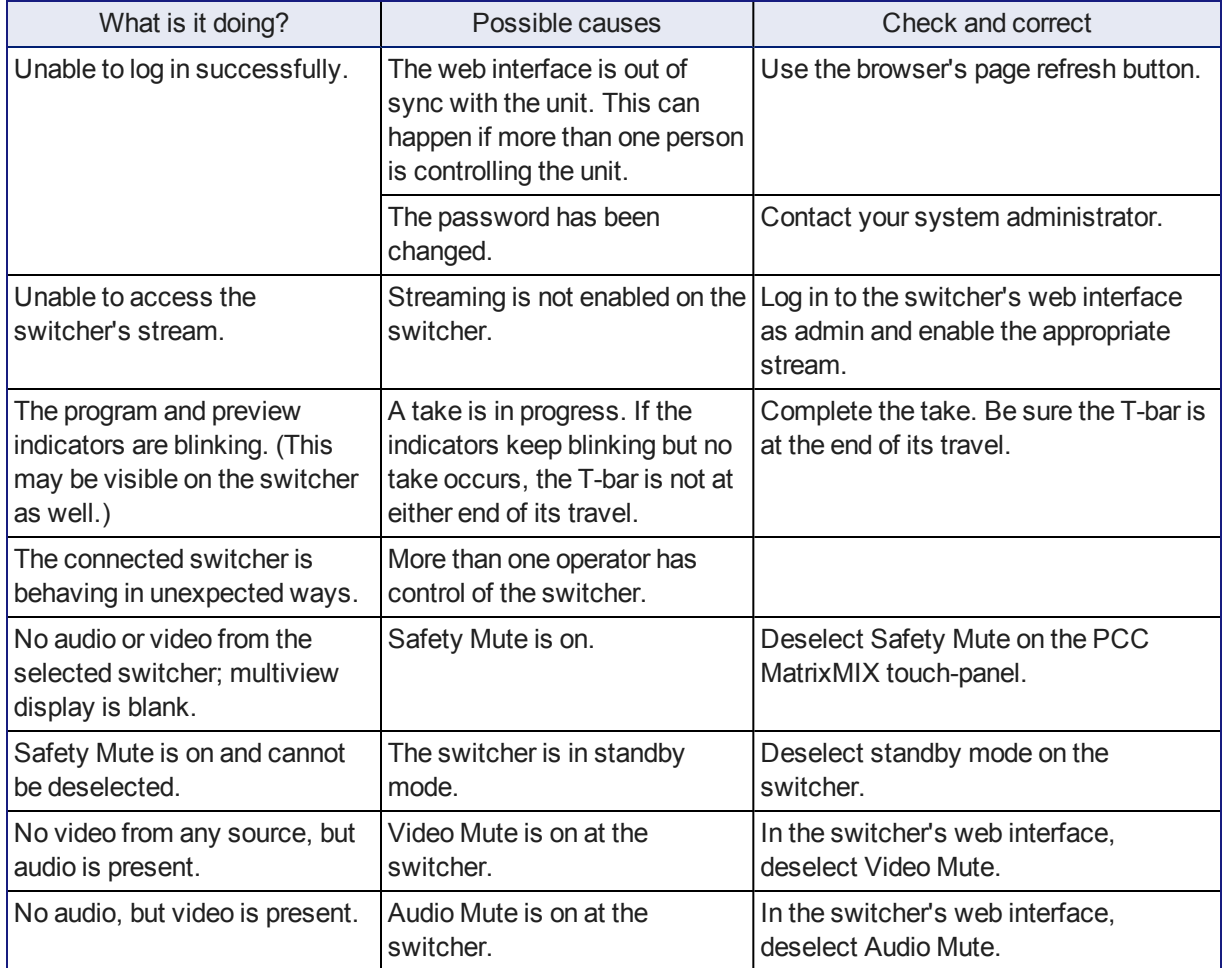

# <span id="page-25-1"></span>Operation, Storage, and Care

For smears or smudges on the product, wipe with a clean, soft cloth. Do not use any abrasive chemicals. Keep this device away from food and liquids.

- Do not operate or store the device under any of the following conditions:
- **Temperatures above 40°C (104°F) or below 0°C (32°F)**
- High humidity, condensing or wet environments
- **n** Inclement weather
- Severe vibration
- n Dry environments with an excess of static discharge

Do not attempt to take this product apart. There are no user-serviceable components inside.

# <span id="page-26-0"></span>Compliance Statements and Declarations of Conformity

Compliance testing was performed to the following regulations:

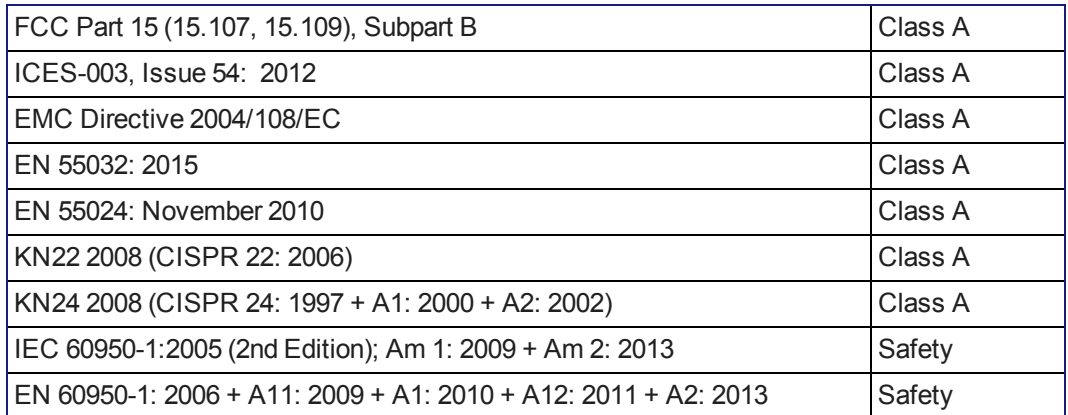

# <span id="page-26-1"></span>FCC Part 15 Compliance

This equipment has been tested and found to comply with the limits for a Class A digital device, pursuant to Part 15, Subpart B, of the FCC Rules. These limits are designed to provide reasonable protection against harmful interference when the equipment is operated in a commercial environment. This equipment generates, uses, and can radiate radio frequency energy and, if not installed and used in accordance with the instruction manual, may cause harmful interference to radio communications. Operation of this equipment in a residential area is likely to cause harmful interference in which case the user will be required to correct the interference at his/her own expense.

Operation is subject to the following two conditions: (1) This device may not cause interference, and (2) This device must accept any interference including interference that may cause undesired operation of the device.

Changes or modifications not expressly approved by Vaddio can affect emission compliance and could void the user's authority to operate this equipment.

# <span id="page-26-2"></span>ICES-003 Compliance

This digital apparatus does not exceed the Class A limits for radio noise emissions from digital apparatus set out in the Radio Interference Regulations of the Canadian Department of Communications.<br>Le précent encereil numérieure plemet nec de bruite redicélectriques.

Le présent appareil numérique n'emet pas de bruits radioélectriques dépassant les limites applicables aux appareils numeriques de la classe A

préscrites dans le Règlement sur le brouillage radioélectrique édicte par le ministère des Communications du Canada.

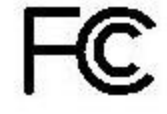

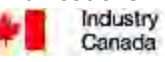

Industrie Canada

# <span id="page-27-0"></span>European Compliance

This product has been evaluated for Electromagnetic Compatibility under the EMC Directive for Emissions and Immunity and meets the requirements for a Class A digital device. In a domestic environment this product may cause radio interference in which case the user may be required to take adequate measures. Standard(s) To Which Conformity Is Declared: CE

**EMC Directive 2004/108/EC EN 55022: December 2010** Conducted and Radiated Emissions **EN 55024: November 2010 Immunity** EN 61000-4-2: 1995 + Amendments A1: 1998 + A2: 2001 Electrostatic Discharge EN 61000-4-3: 2006 + A1: 2008 Radiated Immunity EN 61000-4-4: 2004 + Corrigendum 2006 Electrical Fast Transients EN 61000-4-5: 2006 **Surge Immunity** EN 61000-4-6: 2009 Conducted Immunity EN 61000-4-8: 2010 **Power Frequency Magnetic Field** 

**KN22 2008 (CISPR 22: 2006)** Conducted and Radiated Emissions **KN24 2008 (CISPR 24: 1997 + A1: 2000 + A2: 2002)** IT Immunity Characteristics EN 61000-4-2 Electrostatic Discharge EN 61000-4-3 Radiated Immunity EN 61000-4-4 Electrical Fast Transients EN 61000-4-5 Surge Immunity EN 61000-4-6 Conducted Immunity EN 61000-4-8 Power Frequency Magnetic Field

**IEC 60950-1: 2005 (2nd Edition); Am 1: 2009 + Am 2: 2013** Safety **EN 60950-1: 2006 + A11: 2009 + A1: 2010 + A12: 2011 + A2:** 2013 **CONTRACT SAFETY AND SAFETY AND SAFETY** 

EN 61000-4-11: 2004 Voltage Dips, Interrupts and **Fluctuations** EN 61000-4-11 Voltage Dips, Interrupts and **Fluctuations** 

25

# <span id="page-28-0"></span>Warranty Information

See Vaddio Warranty, Service and Return Policies posted on support. vaddio.com for complete details. **Hardware\* warranty:** Two (2) year limited warranty on all parts and labor for Vaddio manufactured products. Vaddio warrants its manufactured products against defects in materials and workmanship for a period of two years from the day of purchase, to the original purchaser, if Vaddio receives notice of such

defects during the warranty. Vaddio, at its option, will repair or replace products that prove to be defective. Vaddio manufactures its hardware products from parts and components that are new or equivalent to new in accordance with industry standard practices.

**Exclusions:** The above warranty shall not apply to defects resulting from improper or inadequate maintenance by the customer, customers applied software or interfacing, unauthorized modifications or misuse, mishandling, operation outside the normal environmental specifications for the product, use of the incorrect power supply, modified power supply or improper site operation and maintenance. OEM and special order products manufactured by other companies are excluded and are covered by the manufacturer's warranty.

**Vaddio Service Department:** Vaddio will test, repair, or replace the product or products without charge if the unit is under warranty. If the product is out of warranty, Vaddio will test then repair the product or products. The cost of parts and labor charge will be estimated by a technician and confirmed by the customer prior to repair. All components must be returned for testing as a complete unit. Vaddio will not accept responsibility for shipment after it has left the premises.

**Vaddio Technical Support:** Vaddio technicians will determine and discuss with the customer the criteria for repair costs and/or replacement. Vaddio Technical Support can be contacted by email at [support@vaddio.com](mailto:support@vaddio.com) or by phone at one of the phone numbers listed on [support.vaddio.com.](http://support.vaddio.com/)

**Return Material Authorization (RMA) number:** Before returning a product for repair or replacement request an RMA from Vaddio's technical support. Provide the technician with a return phone number, email address, shipping address, product serial numbers and original purchase order number. Describe the reason for repairs or returns as well as the date of purchase. See the General RMA Terms and Procedures section for more information. RMAs are valid for 30 days and will be issued to Vaddio dealers only. End users must return products through Vaddio dealers. Include the assigned RMA number in all correspondence with Vaddio. Write the assigned RMA number clearly on the shipping label of the box when returning the product. All products returned for credit are subject to a restocking charge. Special order product are non-cancelable and not returnable.

**Voided varranty:** The warranty does not apply if the original serial number has been removed or if the product has been disassembled or damaged through misuse, accident, modifications, use of incorrect power supply, use of a modified power supply or unauthorized repair.

**Shipping and handling:** Vaddio will not pay for inbound shipping transportation or insurance charges or accept any responsibility for laws and ordinances from inbound transit. Vaddio will pay for outbound shipping, transportation, and insurance charges for all items under warranty but will not assume responsibility for loss and/or damage by the outbound freight carrier. If the return shipment appears damaged, retain the original boxes and packing material for inspection by the carrier. Contact your carrier immediately.

**Products not under warranty:** Payment arrangements are required before outbound shipment for all out of warranty products.

# <span id="page-29-0"></span>Photo Credits

European Space Agency (ESA) astronaut Samantha Cristoforetti, a Flight Engineer with Expedition 42, photographs the Earth through a window in the Cupola on the International Space Station

By NASA - https://blogs.nasa.gov/ISS\_Science\_Blog/2015/03/06/women-in-space-part-two-whatsgender-got-to-do-with-it/, Public Domain, https://commons.wikimedia.org/w/index.php?curid=38834990

Carl Sagan, Bruce Murray, Louis Friedman (founders) and Harry Ashmore (advisor), on the occasion of signing the papers formally incorporating The Planetary Society

By credit NASA JPL - JPL, Public Domain, https://commons.wikimedia.org/w/index.php?curid=1180927 Main Control Room / Mission Control Room of ESA at the European Space Operations Centre (ESOC) in Darmstadt, Germany

By European Space Agency - ESOC flickr, Credit: ESA - Jürgen Mai, CC BY-SA 3.0-igo, https://commons.wikimedia.org/w/index.php?curid=36743173

Expedition 42 on orbit crew portrait, International Space Station, Mar. 7, 2015 – Barry Wilmore (Commander) Top, Upside down, to the right cosmonaut Elena Serova, & ESA European Space Agency Samantha Cristoforetti. Bottom center US astronaut Terry Virts, top left cosmonauts Alexander Samokutyaev and Anton Shkaplerov.

By NASA - https://www.flickr.com/photos/nasa2explore/16166230844/, Public Domain, https://commons.wikimedia.org/w/index.php?curid=38931301

European Space Agency astronaut Luca Parmitano, Expedition 36 flight engineer, outside the International Space Station

By NASA - http://spaceflight.nasa.gov/gallery/images/station/crew-36/html/iss036e016704.html, Public Domain, https://commons.wikimedia.org/w/index.php?curid=27263573

Chris Cassidy, Luca Parmitano, and Karen Nyberg, ISS, 2013. Photo Credit: NASA

Nicolas Altobelli, Rosetta Scientist at ESA's European Space Astronomy Centre, Villanueva de la Cañada, Madrid, Spain

By European Space Agency - Nicolas Altobelli talks to the media, CC BY-SA 3.0-igo,

https://commons.wikimedia.org/w/index.php?curid=36743144

Andrea Accomazzo, ESA Rosetta Spacecraft Operations Manager, providing a live update from the Main Control Room at ESA's European Space Operations Centre, Darmstadt, Germany during the Rosetta wake-up day.

By European Space Agency - Live update from the Main Control Room, CC BY-SA 3.0-igo,

https://commons.wikimedia.org/w/index.php?curid=36743150

# <span id="page-30-0"></span>Index

#### **A**

audio [18](#page-20-0) operator controls [18](#page-20-0)

#### **B**

backlight compensation [15](#page-17-0) brightness, touch-panel display [7](#page-9-0) buttons [3-4](#page-5-0) camera select [3-4](#page-5-0)

#### **C**

camera presets [12](#page-14-0) setting [12](#page-14-0) camera select buttons [3-4](#page-5-0) capabilities [1](#page-3-2) CCU scenes [14](#page-16-0) CCU screen (touch-panel) [15](#page-17-0) cheat sheet [6](#page-8-0) touch-panel display [6](#page-8-0) chroma setting [15](#page-17-0) cleaning [23](#page-25-1) color settings [14-15](#page-16-0) compatibility [2](#page-4-0) hardware [2](#page-4-0) console [3-4](#page-5-0)

### **D**

detail setting [15](#page-17-0) directory [8](#page-10-0) selecting a switcher [8](#page-10-0) display, touch-panel [3](#page-5-0)

#### **F**

focus knob [3](#page-5-0)

#### **G**

gain [15](#page-17-0) red/blue/iris [15](#page-17-0) gamma setting [15](#page-17-0) graphics [18](#page-20-1) activating [18](#page-20-1) selecting [18](#page-20-1)

#### **I**

Invert Joystick control [7](#page-9-0)

IP streaming latency [5](#page-7-1) iris settings [15](#page-17-0)

### **J**

joystick [3-4,](#page-5-0) [7](#page-9-0) direction (normal/reverse) [7](#page-9-0)

#### **K**

keying [18](#page-20-1) knobs [3](#page-5-0) that's it – just knobs. [3](#page-5-0)

#### **L**

lighting settings [14](#page-16-0) low-power state [22](#page-24-1)

#### **M**

macros [21](#page-23-0) using [21](#page-23-0) Macros screen (touch-panel) [21](#page-23-0) making a scene [17](#page-19-0) menu knob [3,](#page-5-0) [5](#page-7-0) microphones [6](#page-8-1), [18](#page-20-0) adjusting volume [18](#page-20-0) muting [6](#page-8-1), [18](#page-20-0) multiviewer output [5](#page-7-1), [8](#page-10-0) viewing as an IP stream [5,](#page-7-1) [8](#page-10-0) muting [6](#page-8-0), [18](#page-20-0) all outputs [6](#page-8-0) microphones [18](#page-20-0) speakers [18](#page-20-0)

### **O**

operating environment [23](#page-25-1)

### **P**

page [22](#page-24-0) Video Switching [22](#page-24-0) pan speed [3](#page-5-0) PIP [20](#page-22-0) layout [20](#page-22-0) source [20](#page-22-0) PIP screen [20](#page-22-0) power down [22](#page-24-1) power up [22](#page-24-1) presets [12](#page-14-0) setting [12](#page-14-0) Presets screen (touch-panel) [12](#page-14-0)

product capabilities [1](#page-3-2) product returns and repairs [26](#page-28-0)

#### **Q**

quick reference [6](#page-8-0) touch-panel display [6](#page-8-0)

#### **R**

remote operation [5,](#page-7-1) [8](#page-10-0)

#### **S**

scenes [14,](#page-16-0) [17](#page-19-0) storing [17](#page-19-0) Scenes screen (touch-panel) [14](#page-16-0) Settings screen (touch-panel) [11](#page-13-0) settings, color and lighting [15](#page-17-0) speakers [6](#page-8-1), [18](#page-20-0) adjusting volume [18](#page-20-0) muting [6](#page-8-1), [18](#page-20-0) speed [3](#page-5-0) pan, tilt, and zoom [3](#page-5-0) standby state [22](#page-24-1) storage environment [23](#page-25-1) streaming [8,](#page-10-0) [10](#page-12-0) sources [8,](#page-10-0) [10](#page-12-0) streaming media player [5](#page-7-1), [8](#page-10-0) Streaming screen (touch-panel) [10](#page-12-0) switching mode [22](#page-24-0) A/B [22](#page-24-0) dual-bus [22](#page-24-0)

### **T**

T-bar [4](#page-6-1) takes [11](#page-13-0) transition time [11](#page-13-0) temperature, operating and storage [23](#page-25-1) tilt speed [3](#page-5-0) touch-panel [3](#page-5-0), [7](#page-9-0) display brightness [7](#page-9-0) transitions, video [11](#page-13-0) time [11](#page-13-0) Tri-Sync settings [12](#page-14-0)

### **V**

video mute [6](#page-8-1) video sources [10](#page-12-0) mapping to video outputs [10](#page-12-0) Video Switching page (web) [22](#page-24-0) volume controls [18](#page-20-0)

#### **W**

warranty [26](#page-28-0) web interface [22](#page-24-0) Video Switching page [22](#page-24-0) wide dynamic range setting [15](#page-17-0)

### **Z**

zoom speed [3](#page-5-0)

Vaddio is a brand of Milestone AV Technologies · [www.vaddio.com](http://www.vaddio.com/) · Phone 800.572.2011 / +1.763.971.4400 · Fax +1.763.971.4464 · Email info@vaddio.com

Visit us at [support.vaddio.com](http://support.vaddio.com/) for firmware updates, specifications, drawings, manuals, technical support information, and more.

Vaddio, AV Bridge, and MatrixMIX are trademarks or registered trademarks of Milestone AV Technologies. The term HDMI and the HDMI logo are trademarkes or registered trademarks of HDMI Licensing LLC in the United States and other countries. All other brand names or marks are used for identification purposes and are trademarks of their respective owners.

In British Columbia, Milestone AV Technologies ULC carries on business as MAVT Milestone AV Technologies ULC.

©2017 Milestone AV Technologies

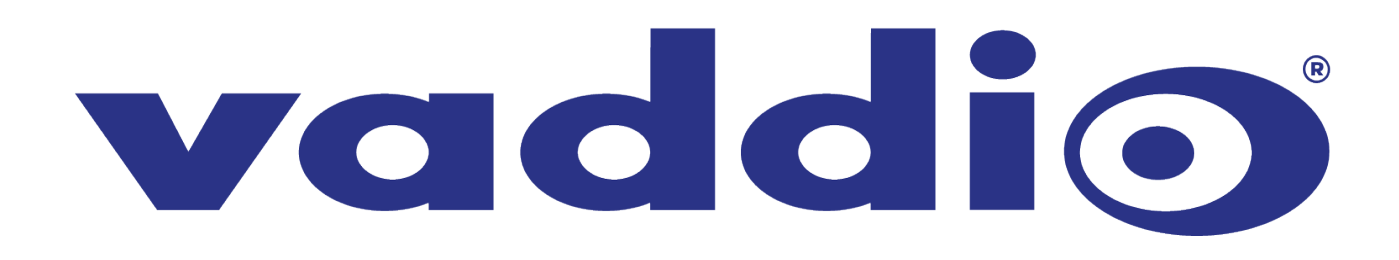